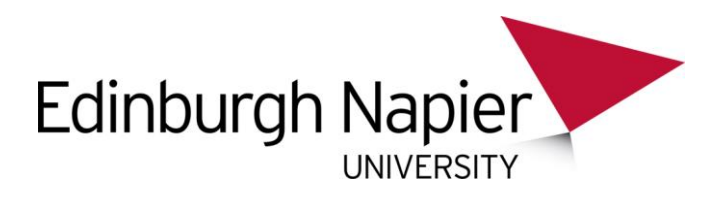

## **MFDs – Guide for Ordering Paper**

This guide explains how to purchase paper for the Multi-Functional Devices (MFDs). It's aimed at the MFD Super Users and Print Champions.

1. Go to **<https://online.officedepot.co.uk/loginDSP.do>** The following screen will appear:

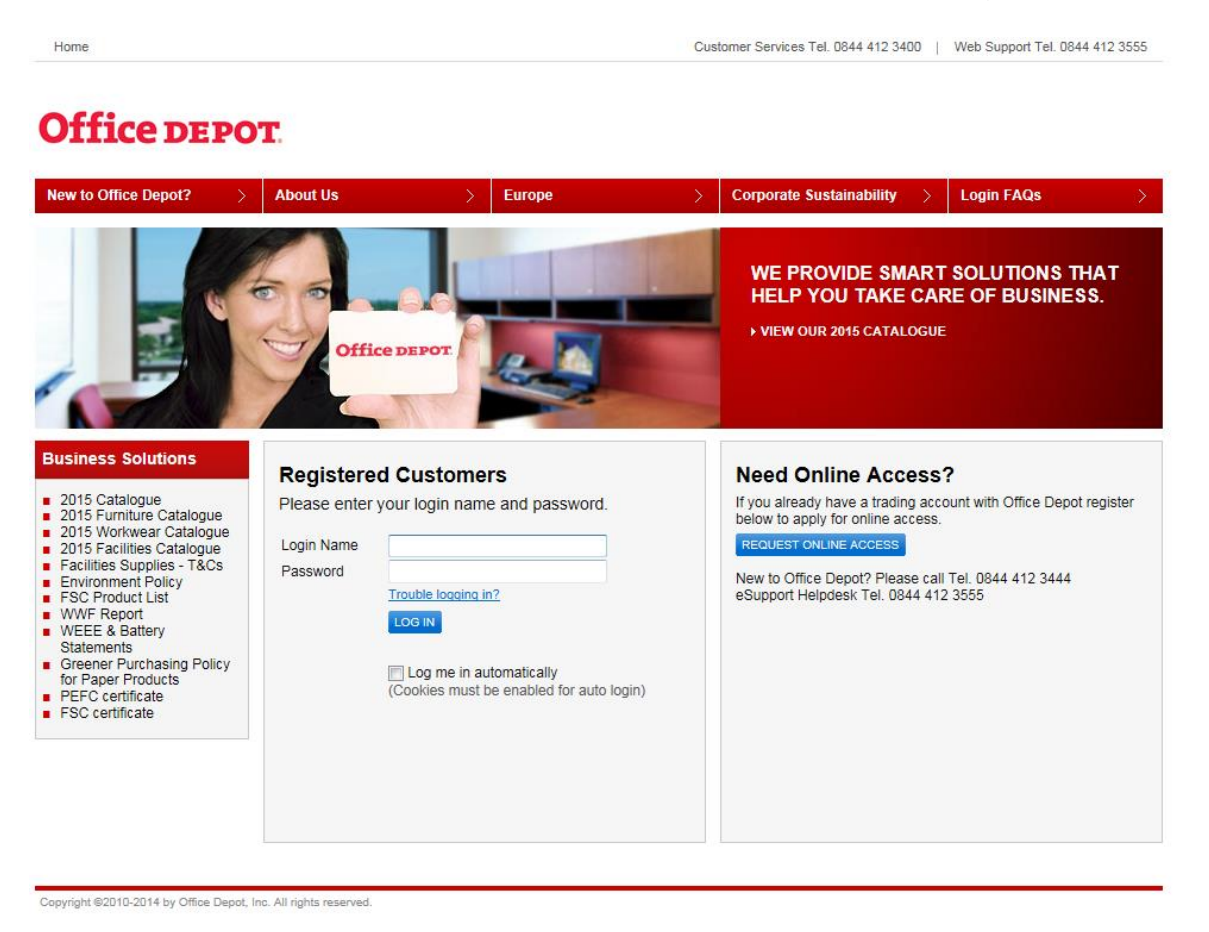

- 2. Enter your **Office Depot login ID** and **password** in the spaces provided. You'll be logged in to the Office Depot portal.
- 3. Enter the product code **5226498** (A4 paper) or **5226489** (A3 paper) in the **Search** field and click on the **Go** button:

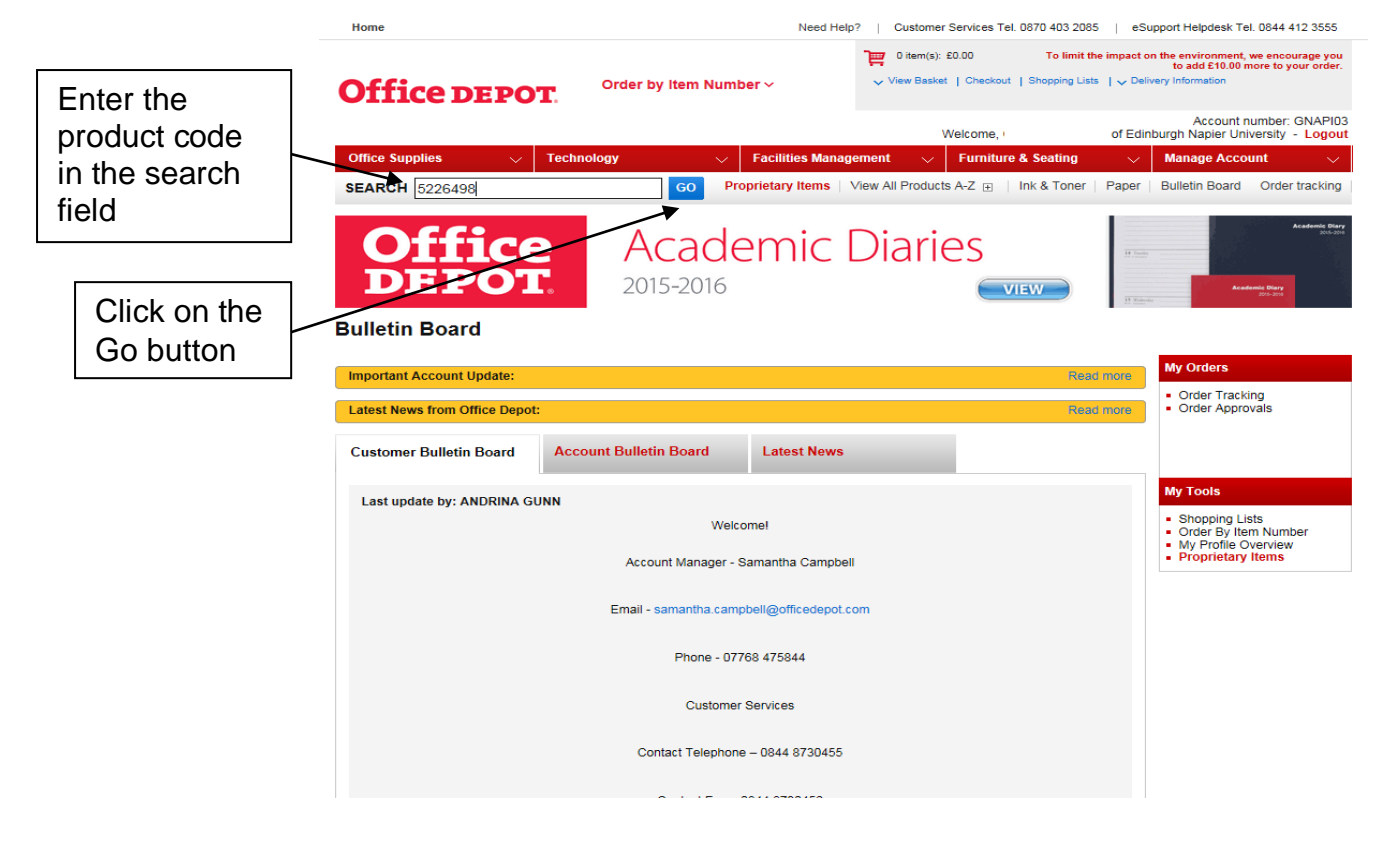

The product page will open.

**You can save the product to your Shopping List so you can easily access it for future orders:**

1. From the Product page click the **Add to Shopping List** button:

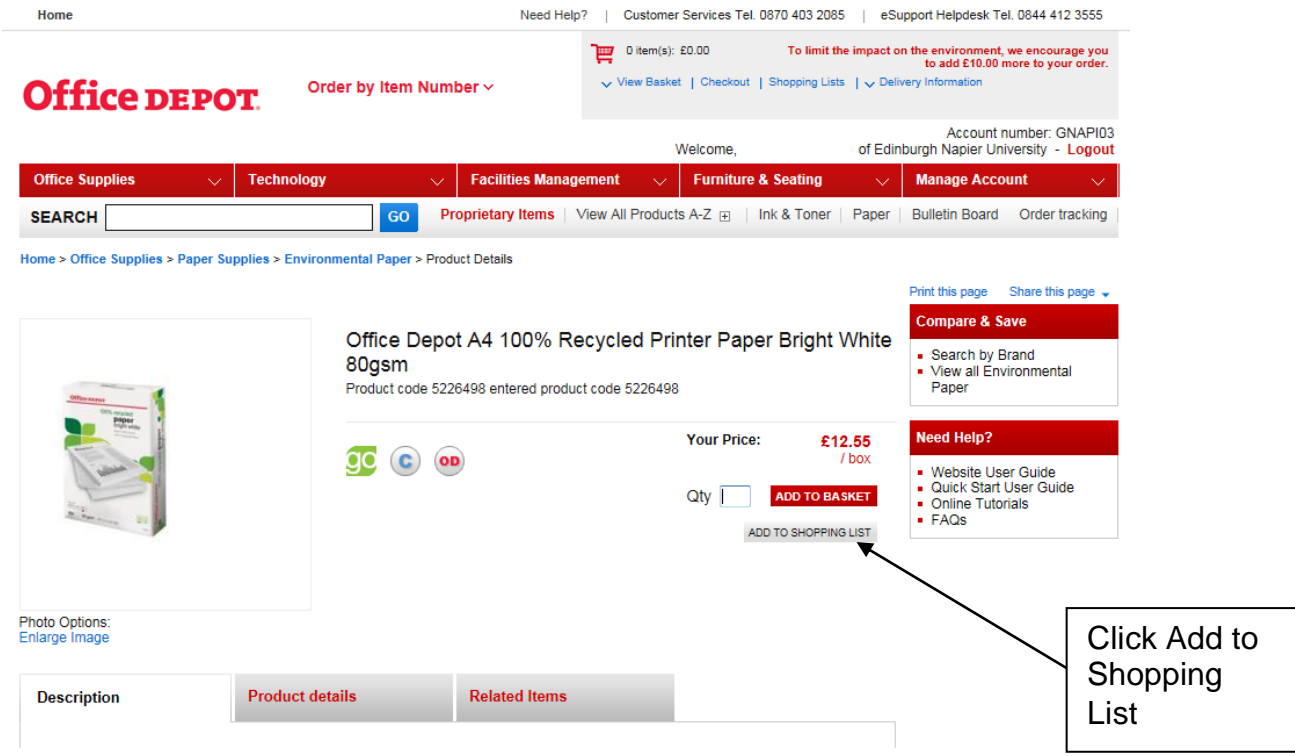

2. Enter **MFD** as the **List Name** and click **Add to List**:

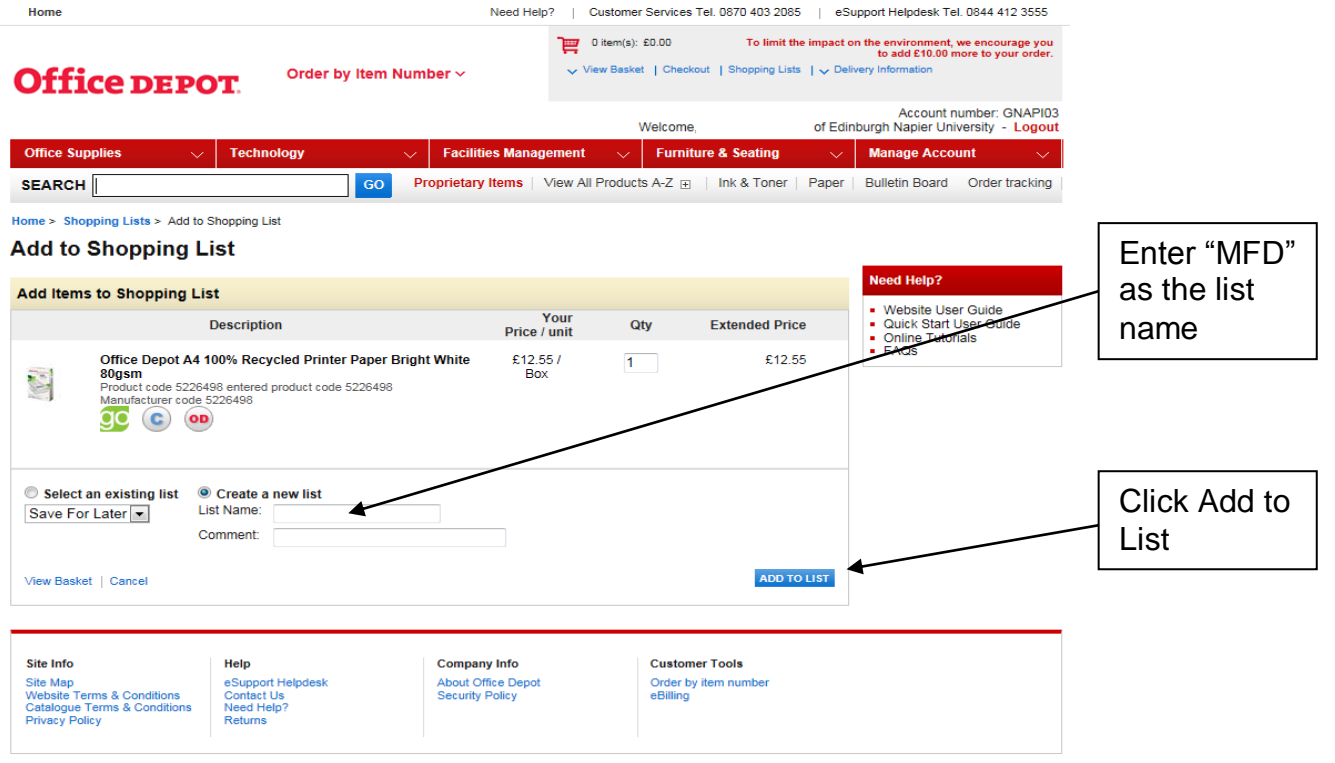

## **To order the product:**

1. Click on the **Manage Account** Drop down menu and select **Shopping Lists**:

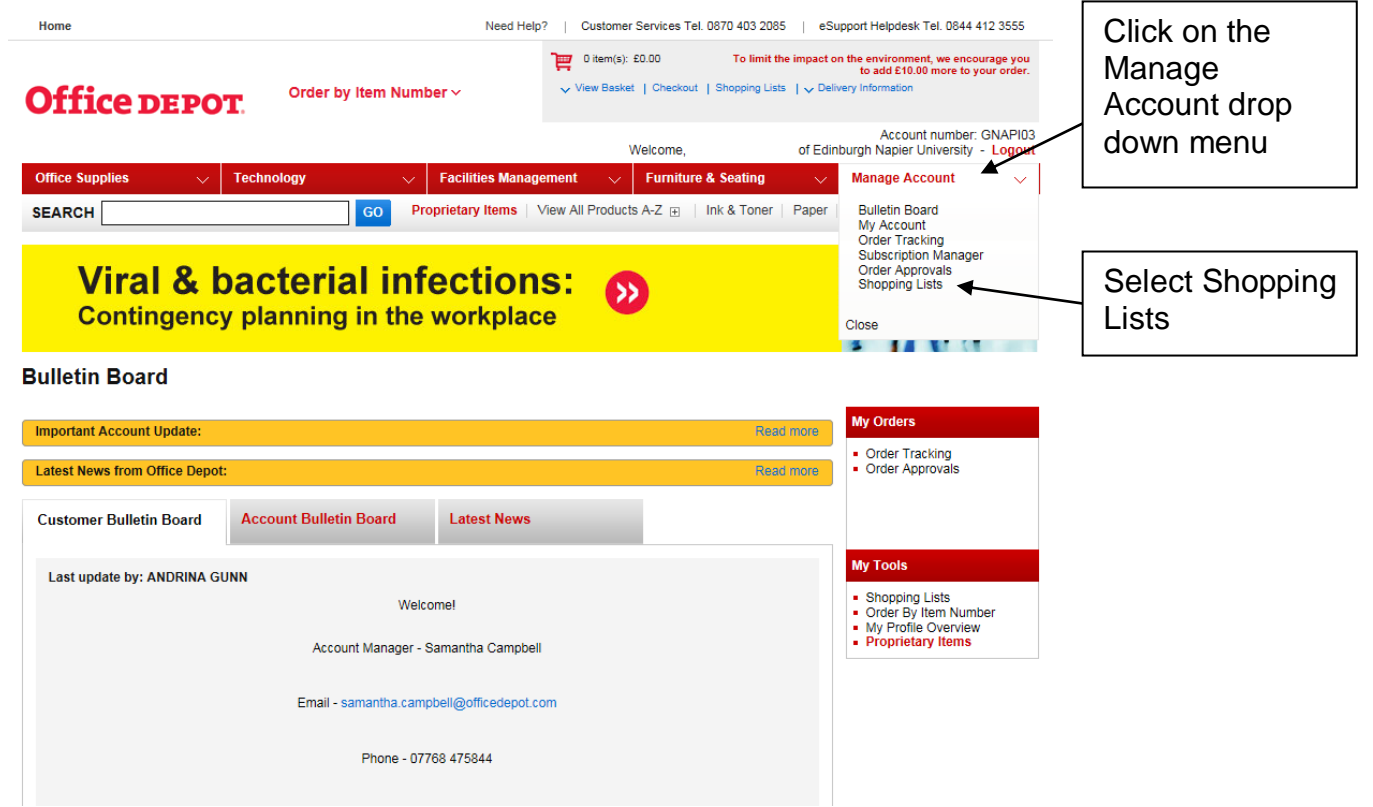

2. The Shopping Lists screen will appear, click **MFD**:

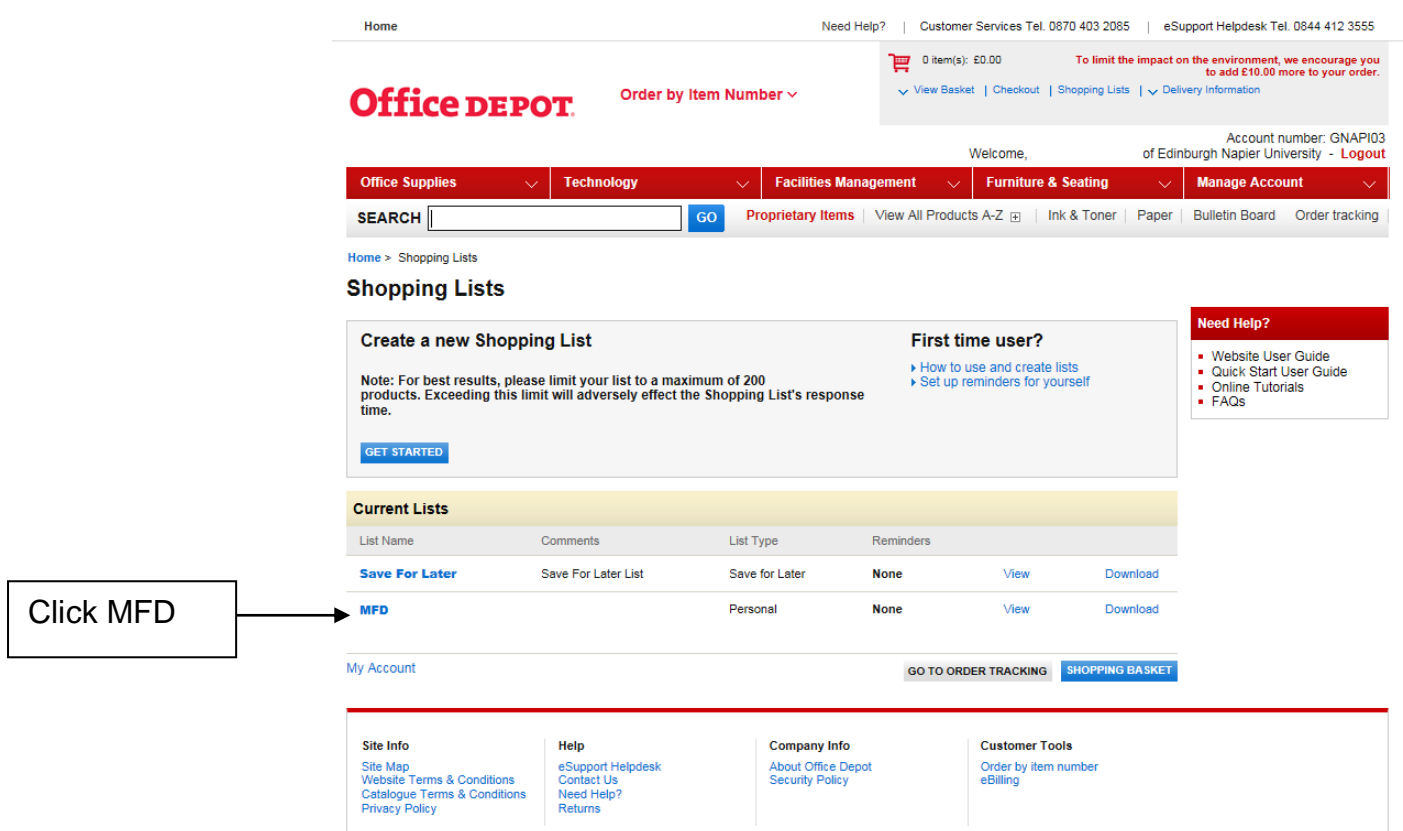

3. The Shopping List Details screen will appear. Enter the **Quantity** in the space provided, click on the **checkbox to select the item** and click **Add to Basket**:

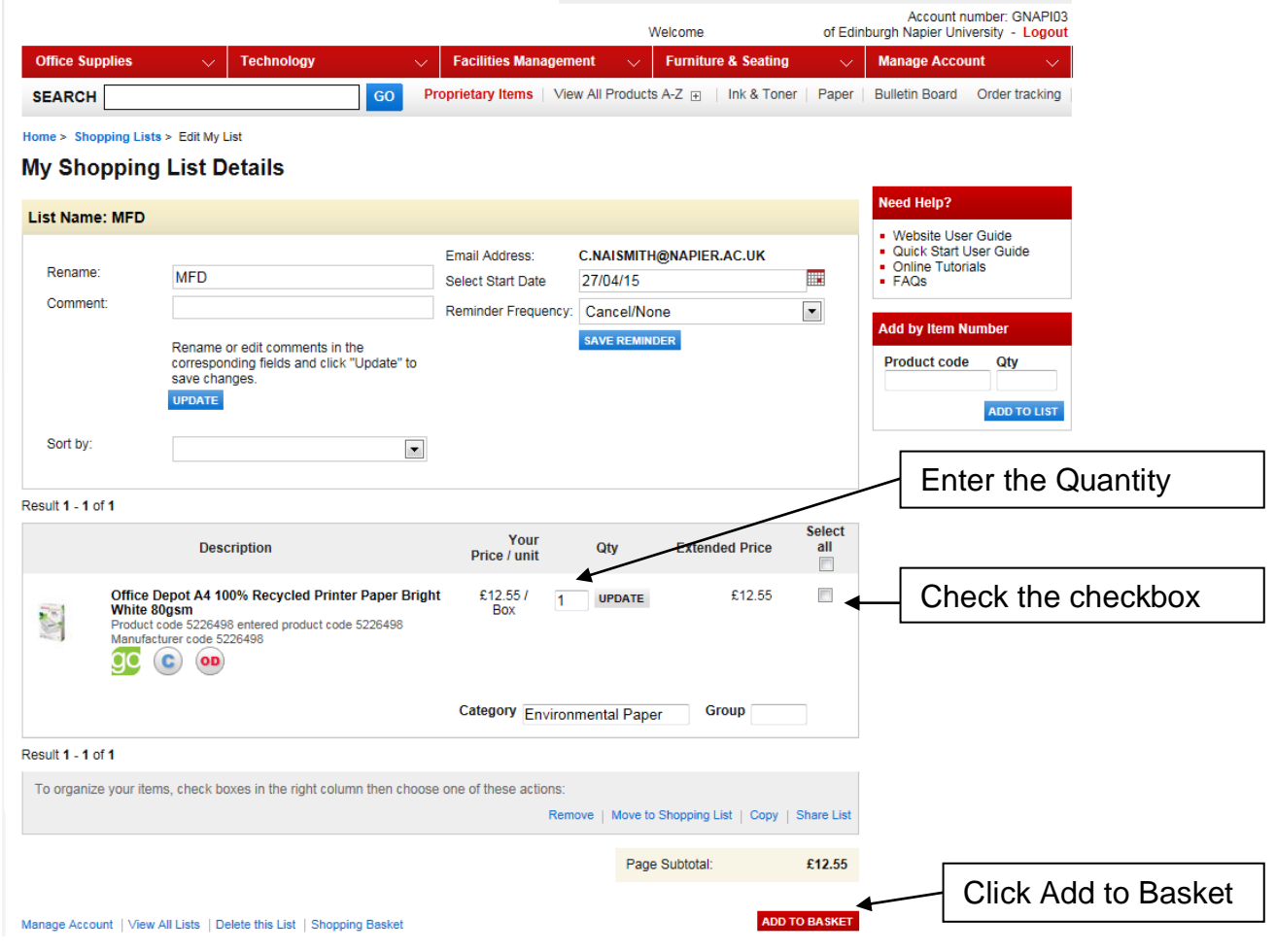

4. Click **View Basket**:

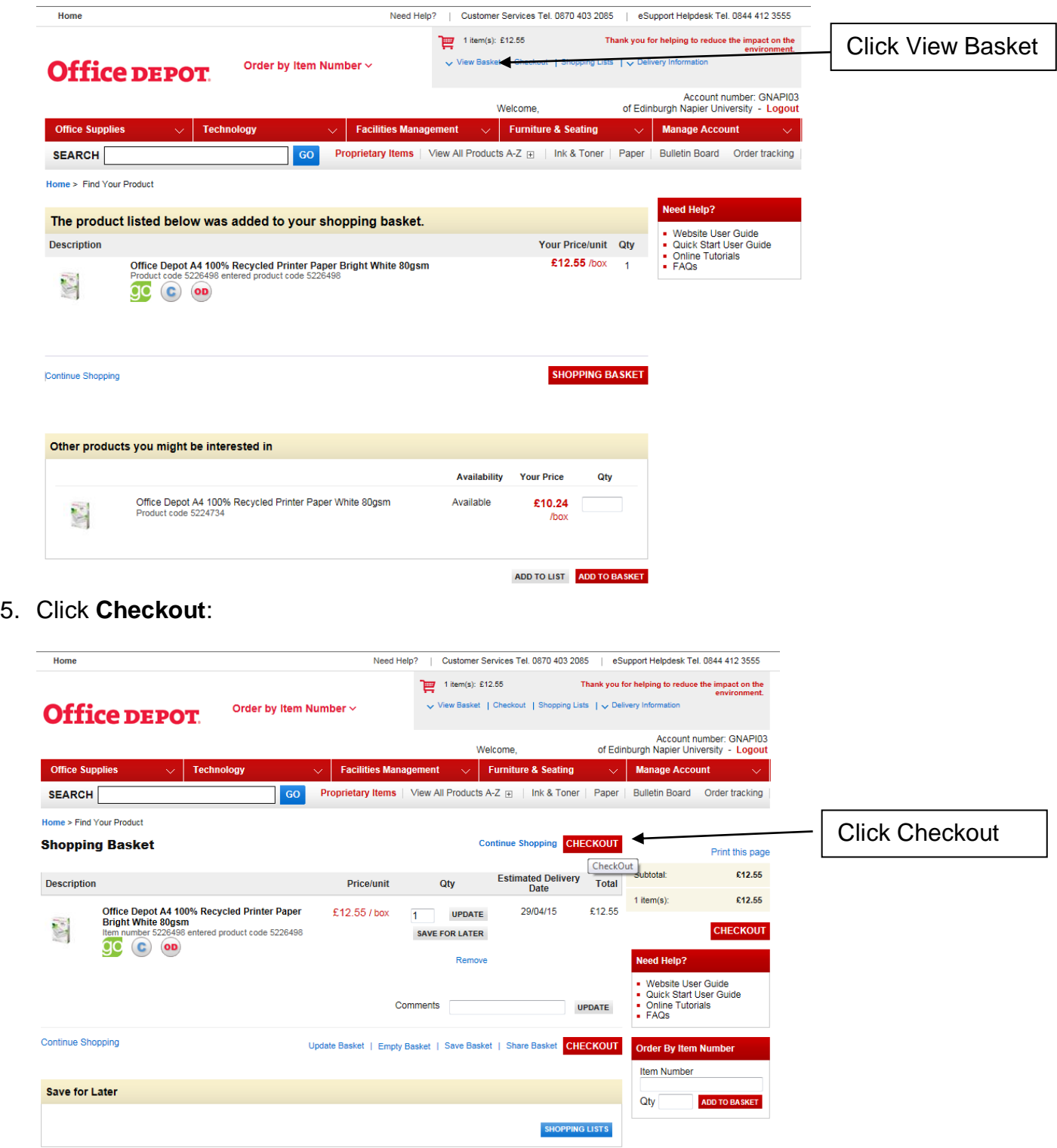

6. The Checkout screen will appear displaying the default delivery address. If the default delivery address needs to be changed click **Select**:

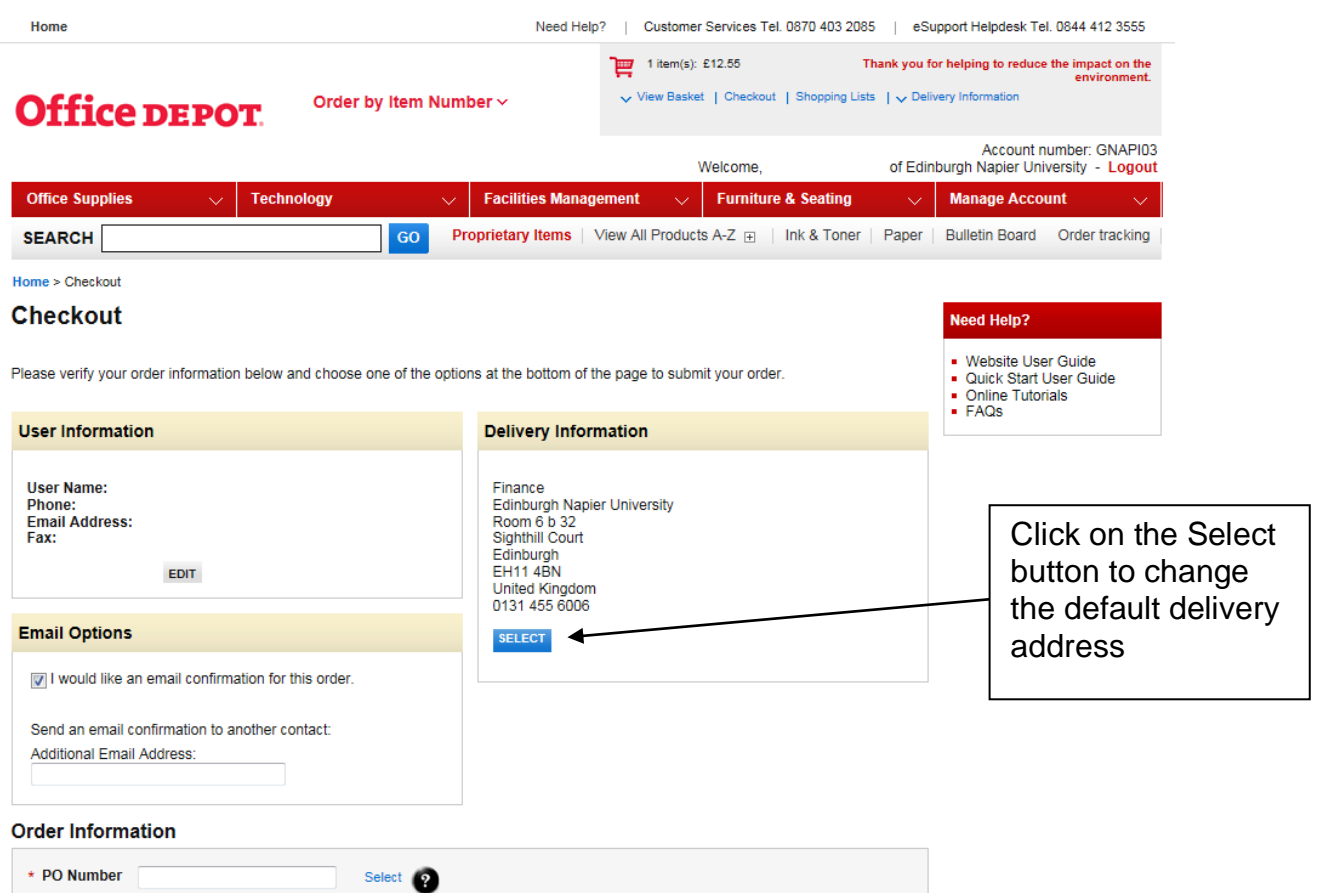

7. Click on the required **delivery address** and press **Select**:

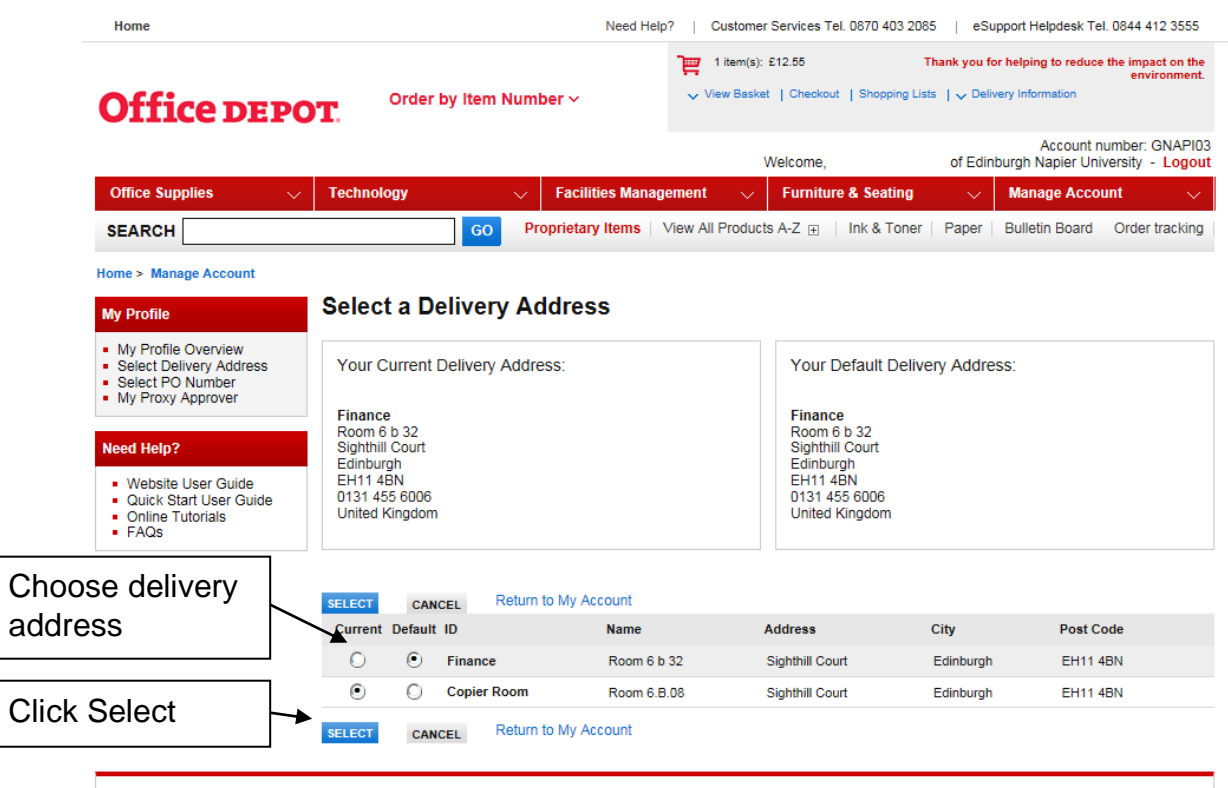

8. You can enter any information in the **PO Number field**, e.g. date and initials:

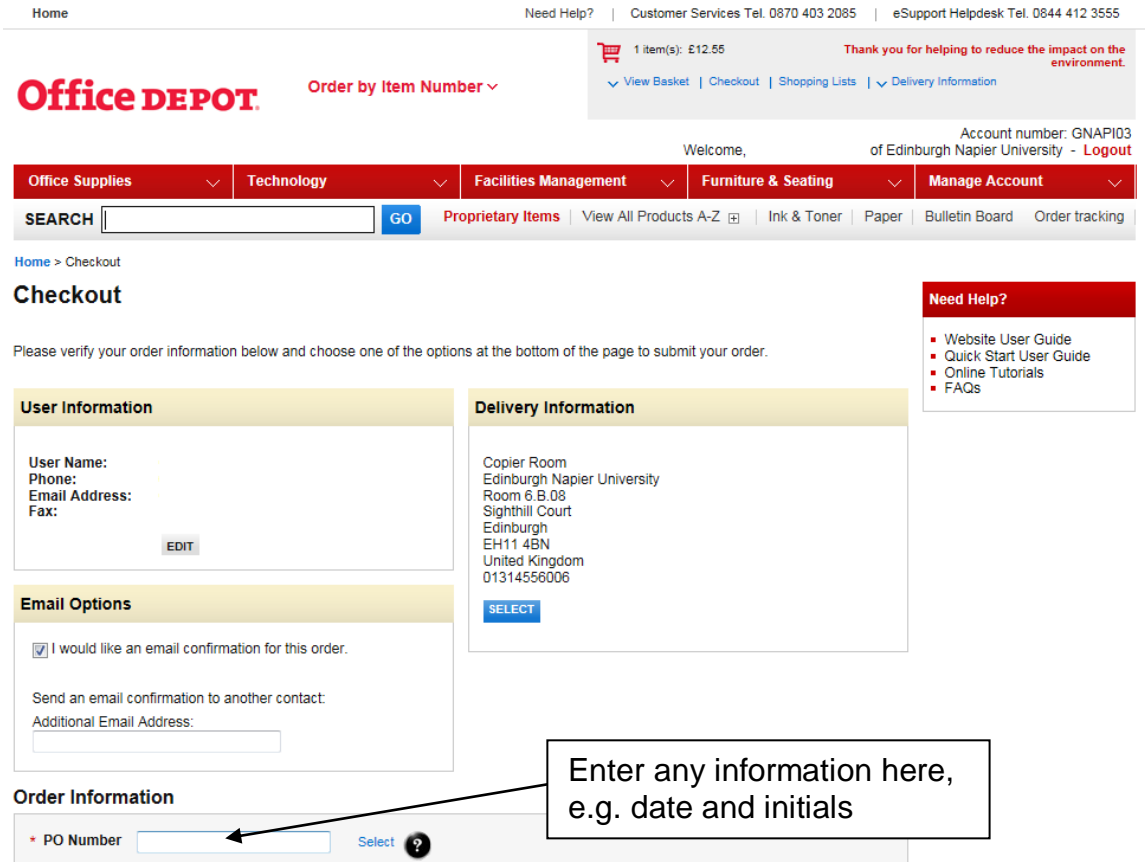

- 9. Click **Place an Order** which can be found at the bottom of the page. Your order will be placed.
- 10.You'll receive a **confirmation email** which you should forward to Catherine Harvey of Information Services [\(c.harvey@napier.ac.uk\)](mailto:c.harvey@napier.ac.uk).

If you have any queries about the ordering process, or require an Office Depot account please contact Andrina Gunn in the first instance: [a.gunn@napier.ac.uk](mailto:a.gunn@napier.ac.uk).